# **Swimming Lessons Spreadsheet – Part 1**

- 1. Open the **swimming lessons** spreadsheet
- 2. Make the **columns** wide enough to read all the text
- 3. Change the **format** of the numbers in column C to **Currency (£)**

**HINT:** highlight the cells and use the General drop down at the top

- 4. Change the number of people taking **adult judo** lessons to **34**
- 5. Change the cost of **adult swimming** lessons to **£6.50**

### *Inserting a new row*

- 6. **Insert** a row **above Child judo**:
	- a. **Click** on the **number 4** on the left to highlight the whole of row 4
	- b. **Right click** on the 4 (actually on the 4)
	- c. Choose **Insert**
		- A new row should appear
	- d. In the row add the following: **Lifesaving, 12, £8.50**

### *Using Formulae*

7. In cell **D2** enter a formula to calculate the amount of money made from child swimming lessons

**HINT:** this is a multiplication formula using  $*$ 

**HINT:** formula always start with an equals sign

**HINT:** your formulae should use cell references (like B2 and C2\_

- 8. **Copy** the formula down the column to include all the lessons
	- a. Click in cell **D2** and move the mouse over the **bottom right corner** of the cell
	- b. A dark square should appear
	- c. Drag the square down to the end of the data table

# **Make sure you have the right formulae in each cell. Click in each one and check the formula at the top in the formulae bar.**

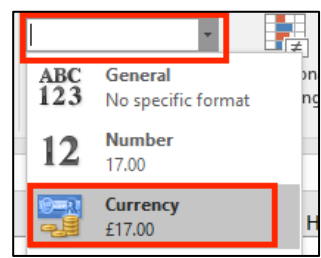

## *Using Functions*

- 9. In cell **A8** type the text **Totals**
- 10. In cell **B8** enter a **function** to calculate the total number of people who take lessons

**HINT:** this will be a **SUM** function

- **HINT:** use the **Autosum button**
- 11. In cell **D8** enter a **function** to calculate the total amount of money earned from lessons

## *Adding headers and formatting*

- 12. Insert **two new rows** above the data table (**right click** on the 1 > **Insert**)
- 13. Add a title of **Leisureworld Lessons** in the top row of your spreadsheet
- 14. **Format** the title to be **size 18**, **bold** and *italic*
- 15. Add **borders** to the data table **HINT:** highlight all the cells in the table and click the borders button > **all borders**
- 16. Make the **column headings** bold (the words Lesson, Number of people etc…)
- 17. Use the **Wrap Text** button on the ribbon to format the long column headings
- 18. **Resize** the column widths as needed

## *Printing the sheet*

- 19. Save your spreadsheet using the filename **Leisureword Lessons**
	- **File** > **Save As**
- 20. Change the orientation to **landscape** (**Page Layout** > **Orientation**)
- 21. Add your name as a Header:
	- **Insert** > **Header and Footer** > Enter your name in one of the headers
- 22. Check the print preview (**File** > **Print**)

There is no need to actually print the sheet

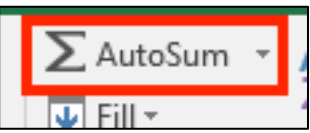

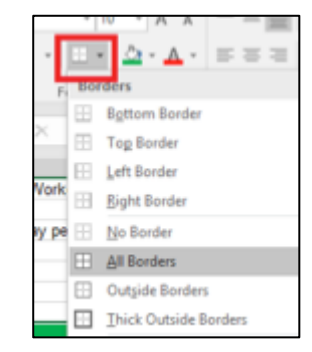

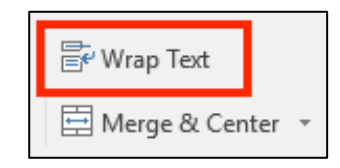